# **Interpret the InMail Analytics Report**

InMail analytics give you insights into who you are messaging and help you to identify the most effective communication strategy.

### **Select a Path**

LinkedIn's rolling out a [new Recruiter and Jobs experience](https://business.linkedin.com/talent-solutions/customer/new-recruiter-and-jobs) to customers in 2019. This transition will happen over several months.

*Click the image that matches your Recruiter home screen to access learning for your current experience.*

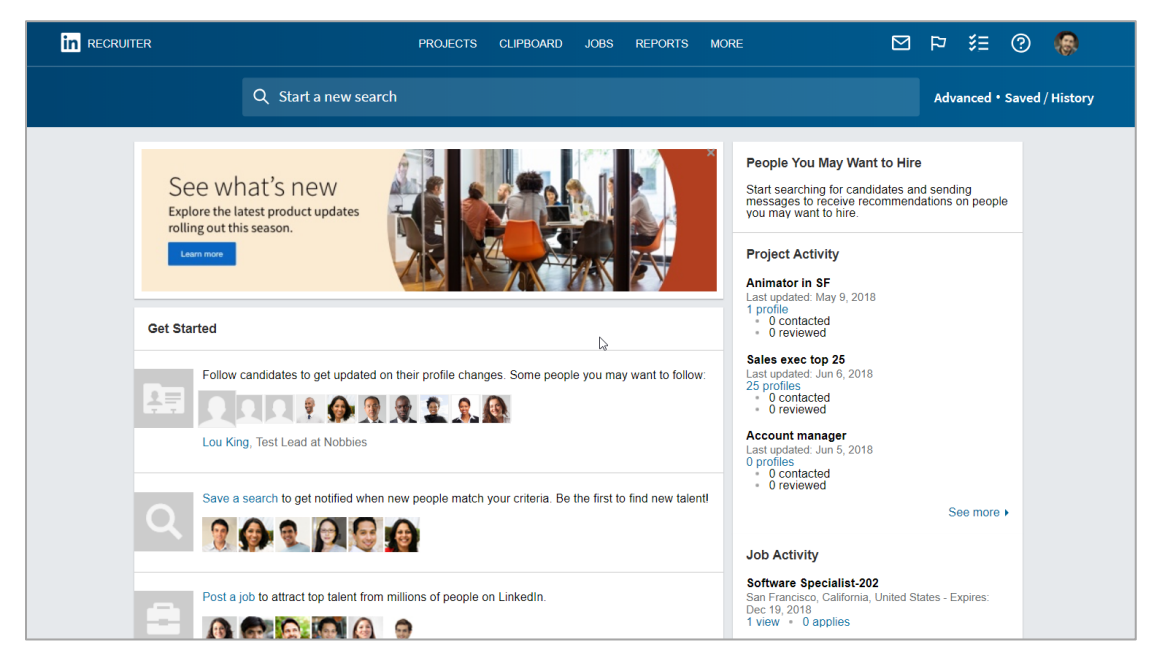

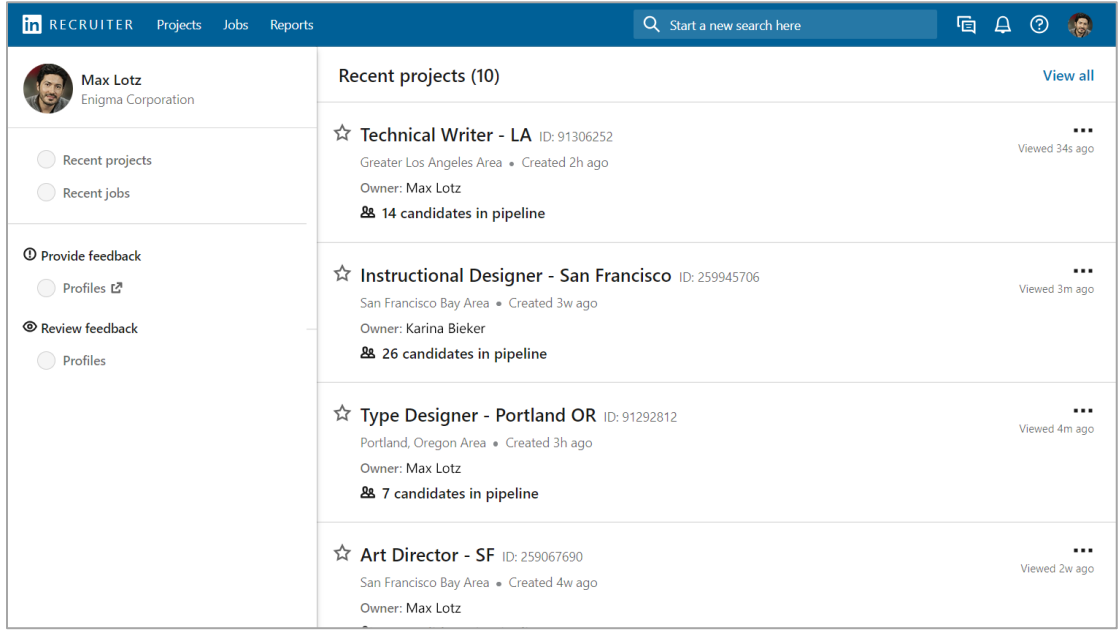

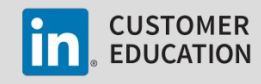

# Legacy Recruiter and Jobs Experience

Summary Usage Pipeline Jobs InMail

Mar  $15$ 

Mar 18

#### **Access the InMail Analytics Report**

1. Place your cursor over **Reports** and click **InMail Analytics**.

Recruiter Usage **Pipeline Analytics Job Analytics InMail Analytics** 

**MORE** 

**REPORTS** 

2. At the top of the screen view your InMail usage over time. This data refreshes every few hours so you always have current and accurate information.

View your overall response rate. Response rate is calculated by adding accepted and declined messages, and then dividing by the total number of messages sent.

50%

25%

Change the displayed time range.

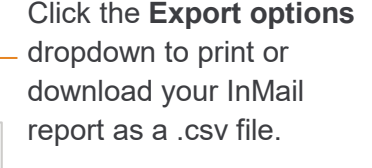

Click **Add filters** to change the data displayed. You can filter by **User** to view data for a specific seat holder or you can filter by **Contract** to view data for all seat holders on your contract.\*

Click **Credits** to see how many credits you have used, how many credits have been refunded, and when your credits are set to refresh.

talent pool average a response rate of 25% Mar 9 Mar  $12$ See how your InMail response rate compares with your competitors who are recruiting a similar talent pool.

Showing data for: Last 90 days Grant Reed Enigma Corporation

36%

Response rate

Recruiters at similar companies<br>in the Tech, Telecom, & Media industry messaging the same

> Click the **expand** button to see more detail in this graph.

165  $\overline{z}$ 

 $25<sup>o</sup>$ 

declined

Credits

messages sent

Export options  $\overline{\phantom{a}}$ 

**Add filters** 

34  $\odot$ 

 $16\,\boxtimes$ 

no response

accepted

Place your cursor over an individual day to see the activity on that day.

 $Mar 21$ 

\*If you do not have these filters enabled, contact your admin.

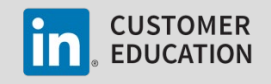

3. At the bottom of the screen, you can explore the data in more detail.

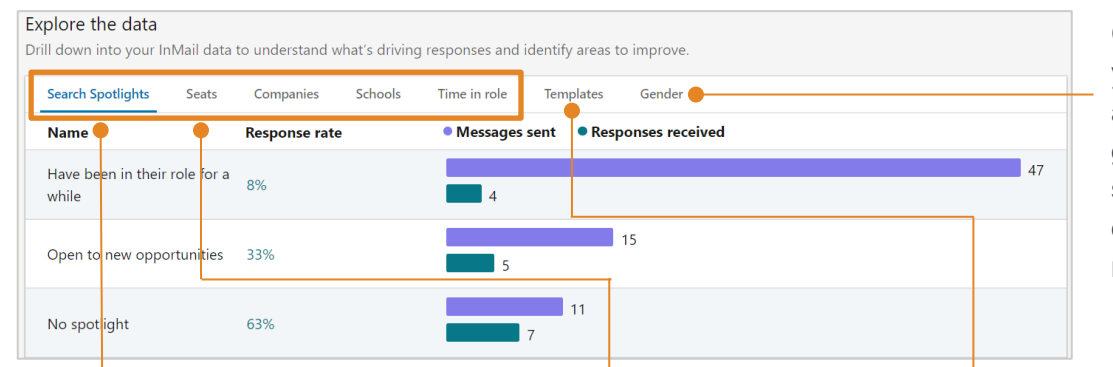

Click **Gender** to see your InMail acceptance rates by gender. This insight serves to identify opportunities for more inclusive InMail outreach.

Click the tabs to see how your InMail messages fared with candidates who would appear under the different **Search Spotlights**, or are from various **Companies**, **Schools**, or who have been in their current role for a specified amount of time.

Click **Seats** to view the response rates for your team members. Use this tab to identify the star performers on your team and then reach out to them for tips. This tab will only display when you've filtered by a contract or seats to see team member data.

Click **Templates** to analyze your response rates for various InMail templates.

## **Interpreting the InMail Analytics Report**

Use the InMail Analytics report to review your InMail communication and determine if you need to adjust your strategy. The example scenarios below present communication over a 90 day timeframe and provide guidance on how to read and interpret the data in the InMail Analytics report.

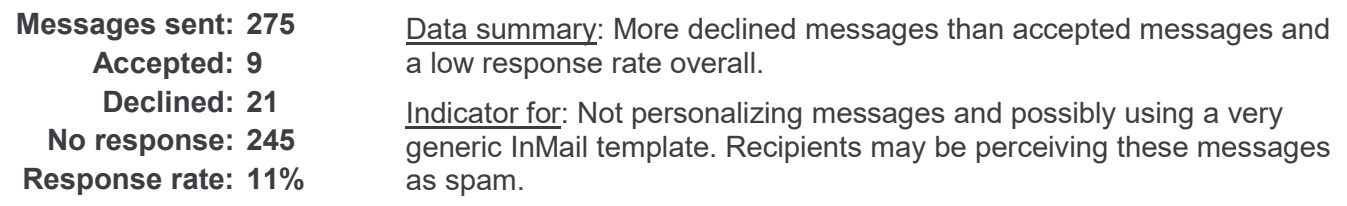

Recommendation: Spend more time reviewing profiles and personalizing InMail messages. Review the **Templates** tab and see how frequently templates are being used. If templates are frequently used, customize your templates for the types of positions and people you typically recruit.

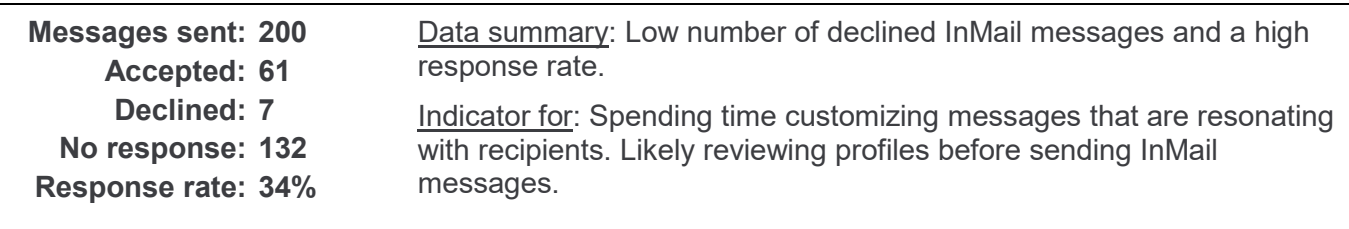

Recommendation: Keep doing what is working for you. Review the **Search Spotlights**, **Companies**, **Schools**, and **Time in Role** tabs to better understand which InMail targeting strategies are working best for you. If using templates, check the **Templates** tab to see which InMail templates are performing best. You should also consider why the **No Response** number is high, as these recipients may be future prospects, and can be tracked using pipelining tools in Recruiter.

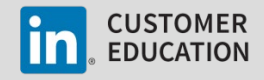

# New Recruiter and Jobs Experience

## **Access the InMail Report**

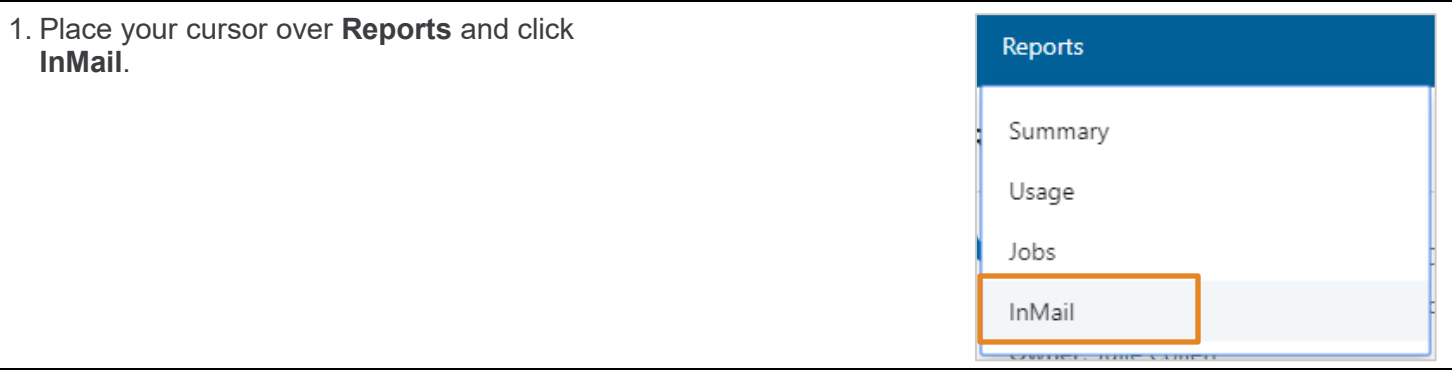

2. At the top of the screen view your InMail usage over time. This data refreshes every few hours so you always have current and accurate information.

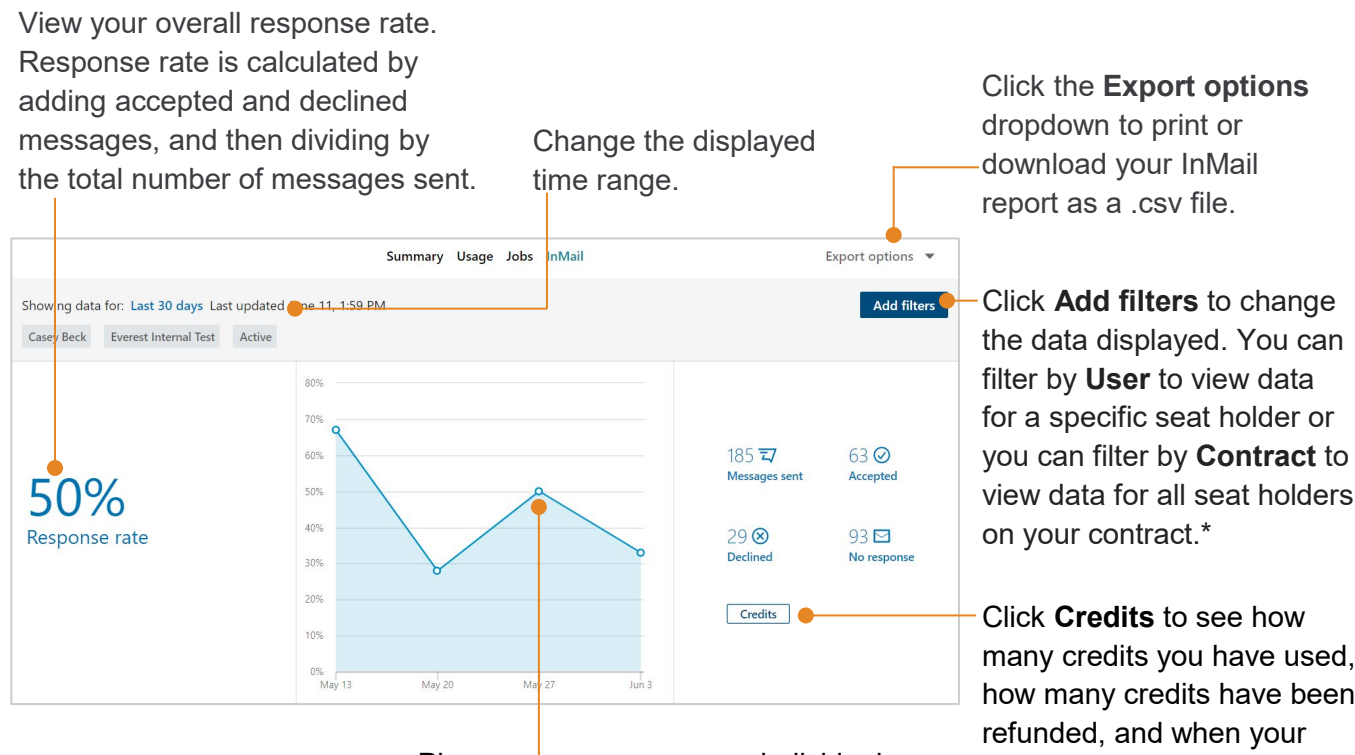

Place your cursor over an individual day to see the activity on that day.

Click **Add filters** to change the data displayed. You can filter by **User** to view data for a specific seat holder or

view data for all seat holders

Click **Credits** to see how many credits you have used, how many credits have been refunded, and when your credits are set to refresh.

\*If you do not have these filters enabled, contact your admin.

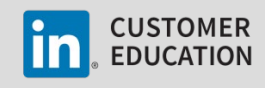

3. At the bottom of the screen, you can explore the data in more detail.

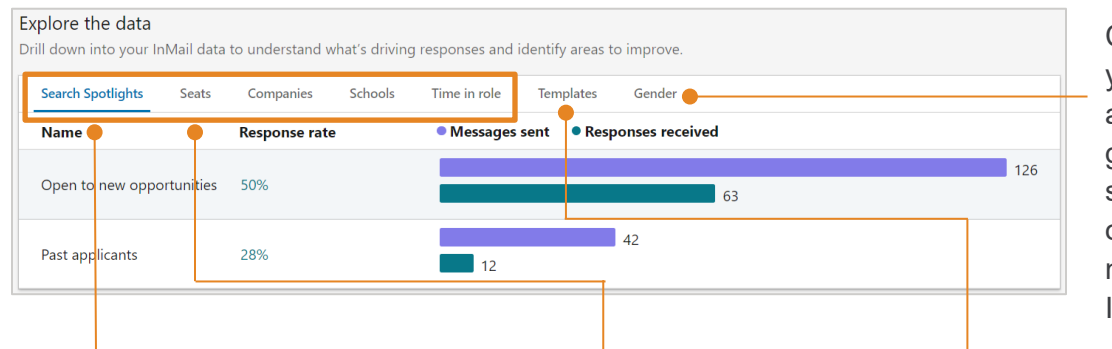

Click **Gender** to see your InMail acceptance rates by gender. This insight serves to identify opportunities for more inclusive InMail outreach.

Click the tabs to see how your InMail messages fared with candidates who would appear under the different **Search Spotlights**, or are from various **Companies**, **Schools**, or who have been in their current role for a specified amount of time.

Click **Seats** to view the response rates for your team members. Use this tab to identify the star performers on your team and then reach out to them for tips. This tab will only display when you've filtered by a contract or seats to see team member data.

Click **Templates** to analyze your response rates for various InMail templates.

#### **Interpreting the InMail Report**

Use the InMail report to review your InMail communication and determine if you need to adjust your strategy. The example scenarios below present communication over a 90-day timeframe and provide guidance on how to read and interpret the data in the InMail report.

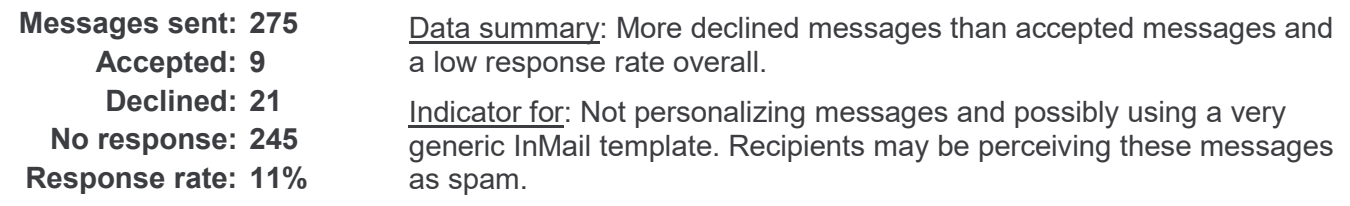

Recommendation: Spend more time reviewing profiles and personalizing InMail messages. Review the **Templates** tab and see how frequently templates are being used. If templates are frequently used, customize your templates for the types of positions and people you typically recruit.

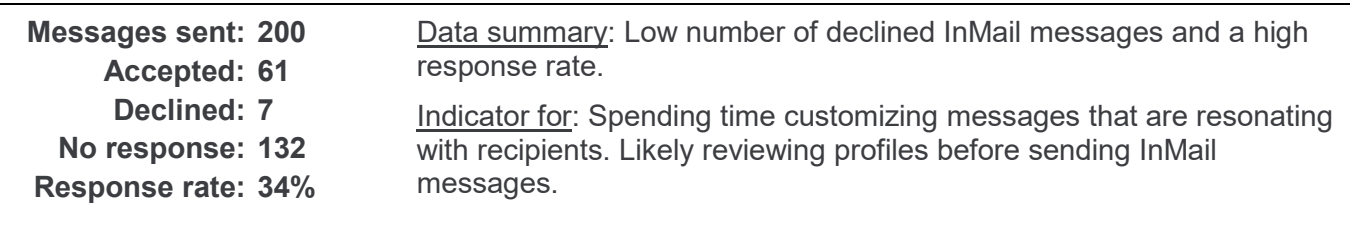

Recommendation: Keep doing what is working for you. Review the **Search Spotlights**, **Companies**, **Schools**, and **Time in Role** tabs to better understand which InMail targeting strategies are working best for you. If using templates, check the **Templates** tab to see which InMail templates are performing best. You should also consider why the **No Response** number is high, as these recipients may be future prospects, and can be tracked using pipelining tools in Recruiter.

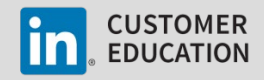